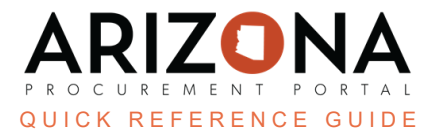

## **Changing the Contract Owner - Admin**

This document is a quick reference quide for admins wishing to change the contract owner in the Arizona *Procurement Portal (APP). If you have any questions, please contact the APP Help Desk at [app@azdoa.gov](mailto:app@azdoa.gov). Additional resources are also available on the SPO website: <https://spo.az.gov/>.*

The current **Contract Owner**, **Agency Administrator**, and **SPO Administrators are able to change the contract owner**. An amendment is not required when changing a contract owner as a Contract Owner and Agency/SPO Administrator.

## **Changing the Contract Owner**

- 1. Select the **Browse Contract** link under the Contract Menu.
- 2. Search for your contract and select the **Pencil** 2. Icon.
- 3. Click the **Contacts** left margin tab and add your new contract owner by selecting the **Select user(s)** dropdown in the Internal Team section.

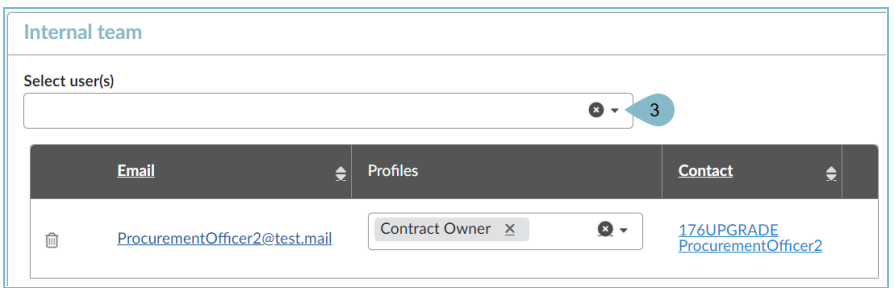

- 4. Use the **See All** search function to find your desired contract owner.
- 5. Once the user is found, click their name.
- 6. Once the new user is added to the grid, you must make them the contract owner *BEFORE* deleting the current contract owner. Click the drop-down menu and select **contract owner**.
- 7. Once the new user is set as the contract owner, **delete** the previous owner or assign them a new **Profile** role from the drop-down menu.

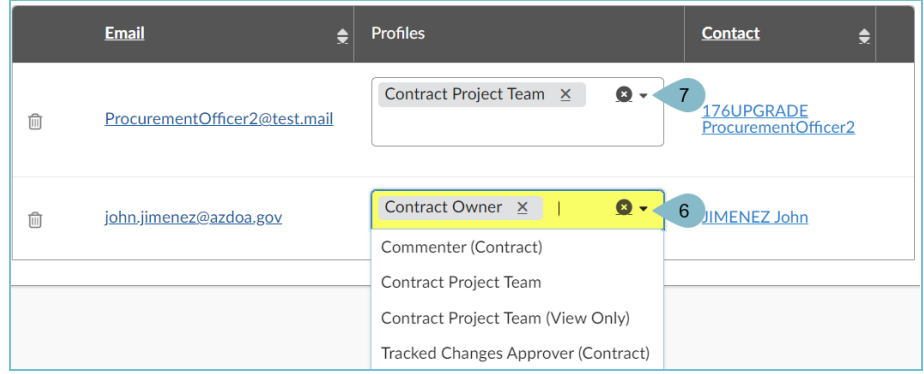

- 8. Once the user is listed as the contract owner, click **Save & Close**.
- #, Changing a Contract Owner Admin, Rev. 10/2023 Page 1 of 2

## **Resources**

Click the link below for more information on Agency Admin processes in APP:

[https://spointra.az.gov/arizona-procurement-portal/app-support/quick-reference-guides-176-upgrad](https://spointra.az.gov/arizona-procurement-portal/app-support/quick-reference-guides-176-upgrade/app-agency-admin-qrgs-176) [e/app-agency-admin-qrgs-176](https://spointra.az.gov/arizona-procurement-portal/app-support/quick-reference-guides-176-upgrade/app-agency-admin-qrgs-176)